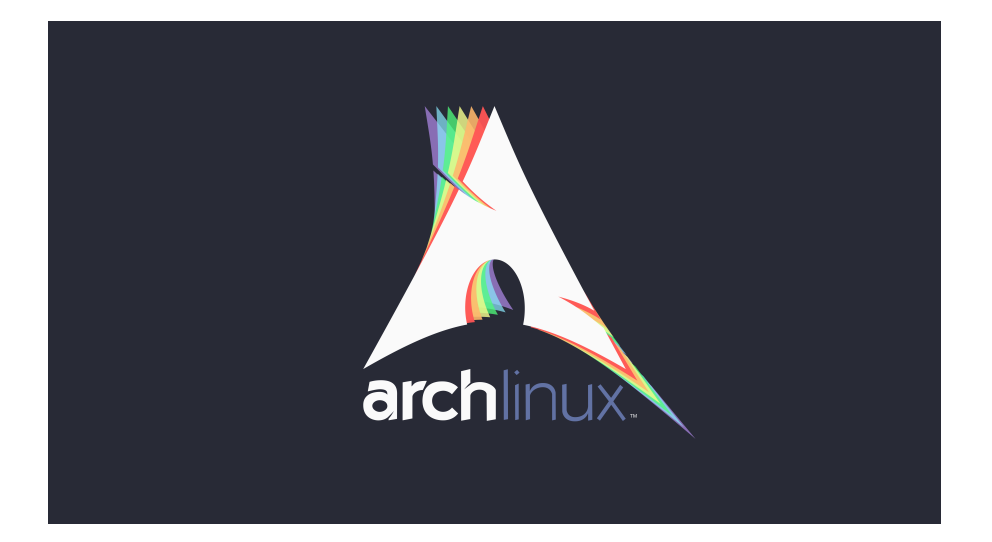

# **DUSTARCH**

# DustVoice's Arch Linux from scratch

# David Holland

September 22, 2022

# **Contents**

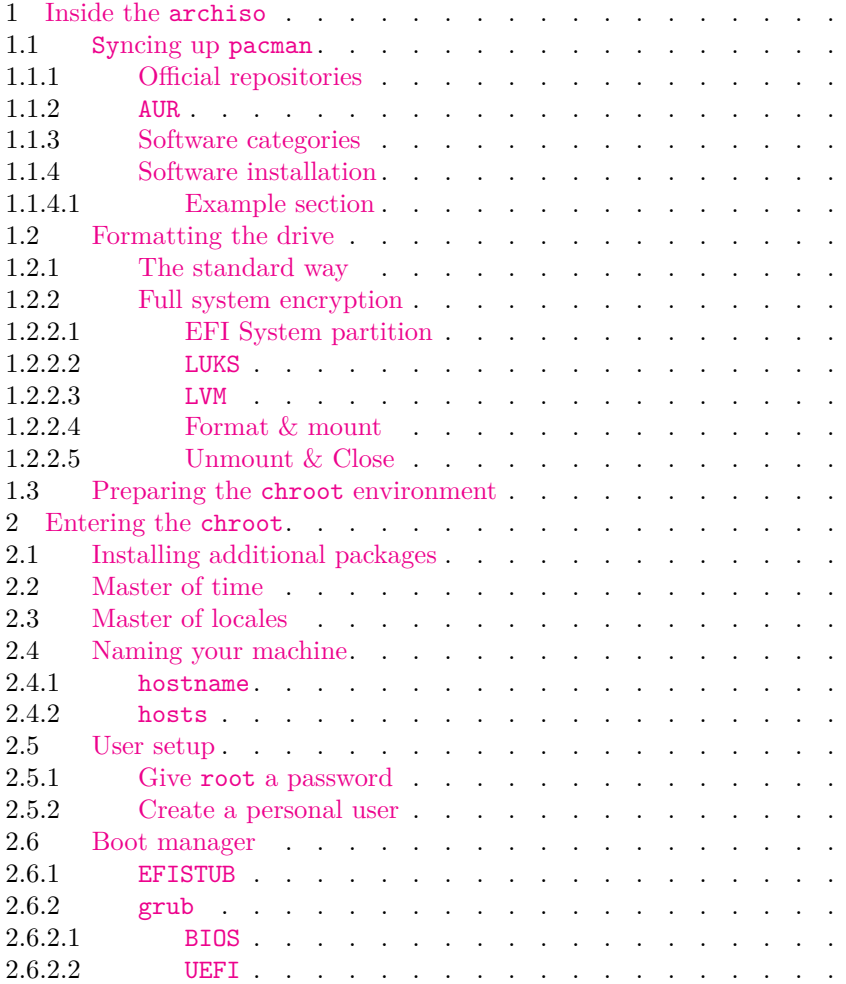

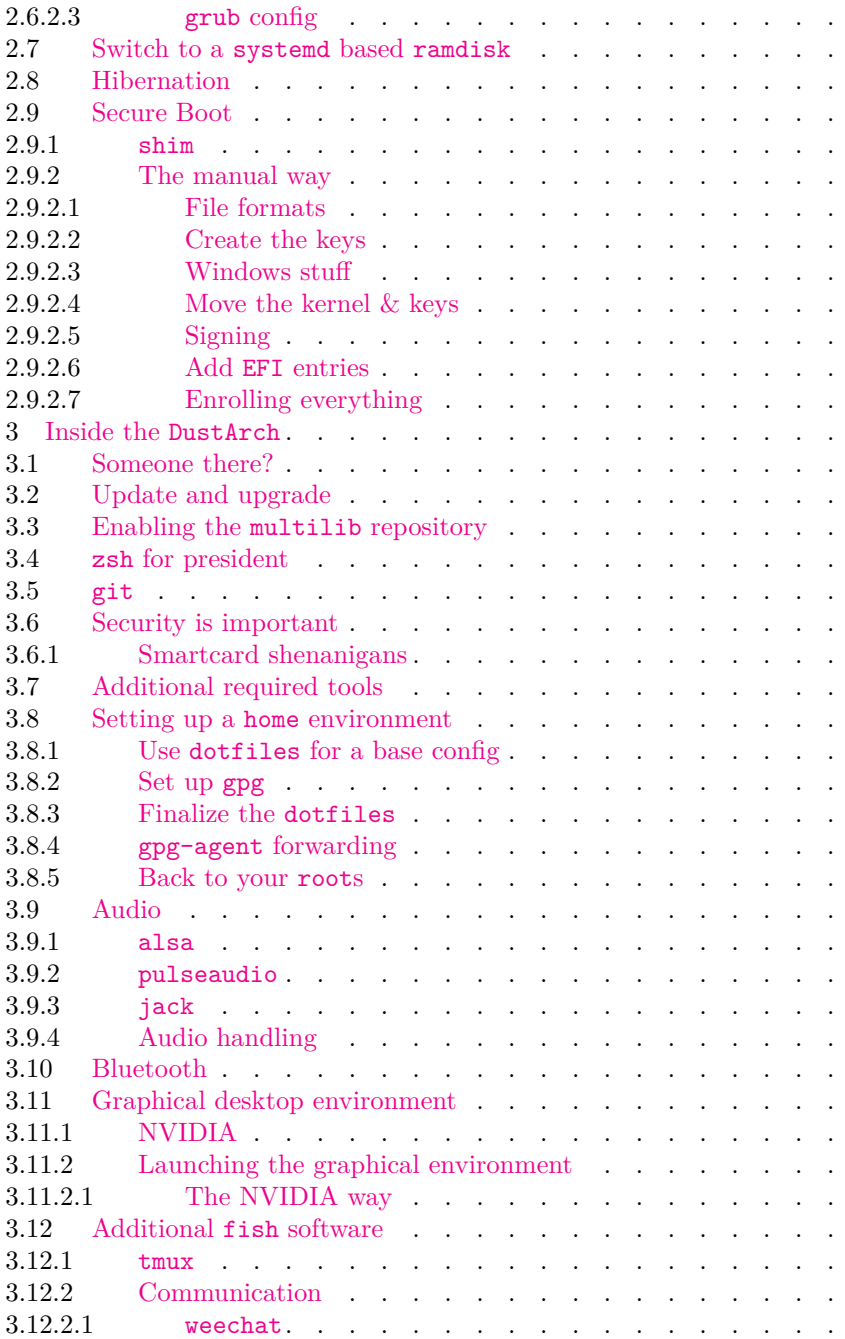

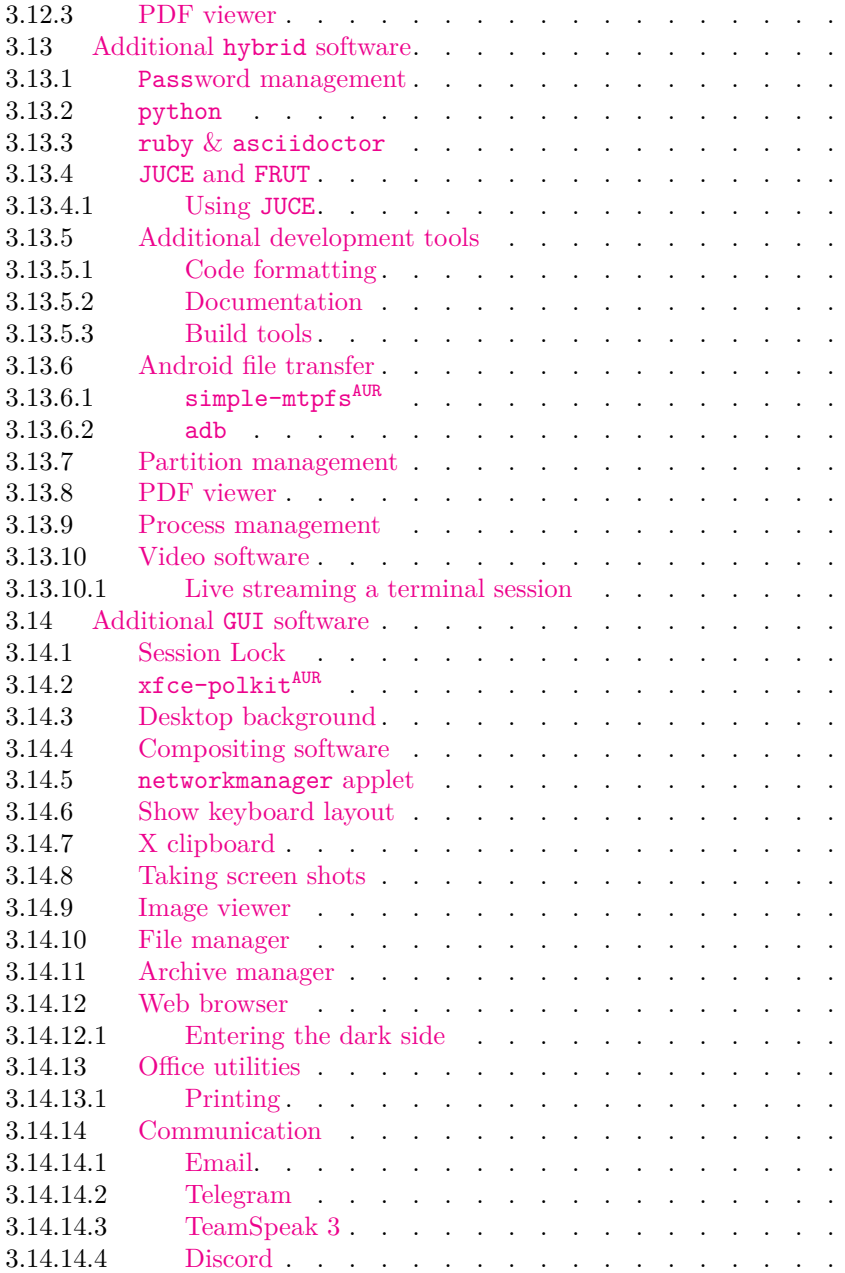

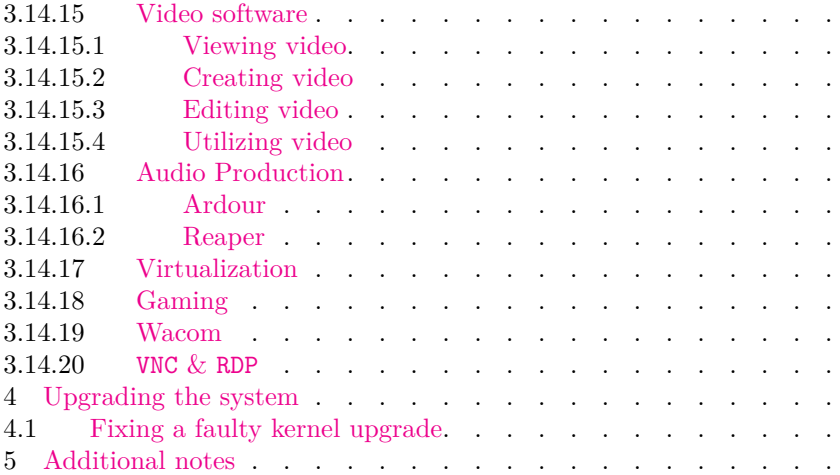

# <span id="page-5-0"></span>**Chapter 1 Inside the archiso**

This chapter is aimed at assisting with the general setup of a customized Arch Linux installation, using an official Arch Linux image (archiso).

#### NOTE

As Arch Linux is a rolling release GNU/Linux distribution, it is advised, to have a working internet connection, in order to get the latest package upgrades and to install additional software, as the archiso doesn't have all packages available from cache, especially the ones that need to be installed from the AUR.

Furthermore, one should bear in mind that depending on the version, or rather modification date, of this guide, the exact steps taken may already be outdated. If you encounter any problems along the way, you will either have to resolve the issue yourself, or utilize the great [ArchWiki](https://wiki.archlinux.org/)*[a](#page-5-1)* , or the [Arch Linux forums](https://bbs.archlinux.org/)*[b](#page-5-2)* .

```
ahttps://wiki.archlinux.org/
bhttps://bbs.archlinux.org/
```
#### **NOTE**

In the following document, I will denote a root shell with a preceding *#* and a user shell with a preceding >.

## <span id="page-6-0"></span>**1.1 Syncing up pacman**

First of all we need to sync up pacman's package repository, in order to be able to install the latest, as well as new packages to the archiso and our new system.

> pacman -Sy

#### WARNING

Using > pacman -Sy should be sufficient, in order to be able to search for packages from within the archiso, without upgrading the system, but might break your system, if you use this command on an existing installation!

To be on the safe side, it is advised to always use > pacman -Syu instead!

pacstrap uses the latest packages anyways.

#### <span id="page-7-0"></span>**1.1.1 Official repositories**

After doing that, we can now install any software from the official repositories by issuing

root **in** ~ > pacman -S <package\_name>

where you would replace  $\epsilon$  package name> with the actual package name. If you want to remove an installed package, just use

```
root in ~
> pacman -Rsu <package name>
```
If you don't know the exact package name, or if you just want to search for a keyword, for example xfce, to list all packages having to do something with xfce, use

```
root in ~
> pacman -Ss <keyword>
```
#### **CAUTION**

If you really need to force remove a package, which you should use *with extreme caution*, you could use

```
root in ~
> pacman -Rdd <package name>
```
#### <span id="page-8-0"></span>**1.1.2 AUR**

If you want to install a package from the  $AUR<sup>1</sup>$  $AUR<sup>1</sup>$  $AUR<sup>1</sup>$  $AUR<sup>1</sup>$ , I would advise proceeding in the following manner, in order to install the AUR-helper paru.

1. Clone the package with git

dustvoice **in** ~ > git clone https://aur.archlinux.org/paru.git

```
NOTE
```
If you are on a slow PC, or don't want to compile paru from scratch, you can also use [paru-bin](https://aur.archlinux.org/paru-bin.git)*[a](#page-8-2)* .

<span id="page-8-2"></span>*<sup>a</sup>*https://aur.archlinux.org/paru-bin.git

2. Switch to the package directory

```
dustvoice in ~
> cd paru
```
3. Execute > makepkg

```
dustvoice in ~/paru
> makepkg -si
```
4. Delete all files created, as paru will now be handling all the AUR stuff.

```
dustvoice in ~/paru
> cd ..
dustvoice in ~
> rm -rf paru
```
<span id="page-8-1"></span><sup>1</sup>https://aur.archlinux.org/

#### NOTE

If you only install AUR packages the manual way, you might have to resolve some AUR dependencies manually, which can't be automatically resolved by makepkg's -s option, whitch uses pacman.

#### WARNING

In order to install a desired AUR package, you *must* switch to your normal, non-root user, because makepkg doesn't run as root.

#### <span id="page-10-0"></span>**1.1.3 Software categories**

In this guide, software is categorized in three different categories

- Fish software is intended to be used with either the native linux fish, or with a terminal emulator
- GUI software is intended to be used within a graphical desktop environment
- Hybrid software can either be used within both a fish and a graphical desktop environment (e.g. networkmanager), or there are packages available for both fish and a graphical desktop environment (e.g. pulseaudio with pulsemixer for Fish and pavucontrol for GUI)

#### <span id="page-11-0"></span>**1.1.4 Software installation**

In this guide, I'll be explicitly listing the packages installed in a specific section at the beginning of the individual sections.

This allows you to

- clearly see what packages get installed / need to be installed in a specific section
- install packages before you start with the section in order to minimize waiting time
- not having to accidentally reinstall already installed packages

#### NOTE

The packages are always the recommended packages.

For further clarification for specific packages (e.g. UEFI specific packages), continue reading the section, as there is most certainly an explanation there.

Of course, as always, you can and should adapt everything according to your needs, as this guide is, again, *no tutorial, but a guide*.

#### <span id="page-12-0"></span>**1.1.4.1 Example section**

core libutil-linux  $extra$  git community ardour cadence jsampler linuxsampler qsampler sample-package AUR sbupdate

You have to configure sample-package, by editing /etc/sample.conf

Sample.text=useful

Code-Listing 1.1: /etc/sample.conf

# <span id="page-13-0"></span>**1.2 Formatting the drive**

First, you probably want to get a list of all available drives, together with their corresponding device name, by issuing

root **in** ~ > fdisk -l

#### NOTE

The output of  $>$  fdisk -1 is dependent on your system configuration and many other factors, like BIOS initialization order, etc.

**CAUTION** 

Don't assume the same path of a device between reboots! Always double check!

There is nothing worse than formatting a drive you didn't mean to format!

#### <span id="page-14-0"></span>**1.2.1 The standard way**

In my case, the partition I want to install the root file system on is /dev/sdb2. /dev/sdb3 will be my swap partition.

#### **NOTE**

A swap size twice the size of your RAM is recommended by a lot of people.

To be exact, every distribution has different recommendations for swap sizes. Also swap size heavily depends on whether you want to be able to hibernate, etc.

**In my opinion** You should make the swap size at least your RAM size and for RAM sizes over 4GB and the wish to hibernate, at least one and a half your RAM size.

IMPORTANT

If you haven't yet partitioned your disk, please refer to the [general](https://wiki.archlinux.org/index.php/Partitioning) [partitioning tutorial](https://wiki.archlinux.org/index.php/Partitioning)*[a](#page-14-1)* in the ArchWiki.

<span id="page-14-1"></span>*<sup>a</sup>*https://wiki.archlinux.org/index.php/Partitioning

Now we need to format the partitions accordingly

```
root in ~
> mkfs.ext4 /dev/sdb2
root in ~
> mkswap /dev/sdb3
```
After doing that, we can turn on the swap and mount the root partition.

```
root in ~
> swapon /dev/sdb3
root in ~
> mount /dev/sdb2 /mnt
```
#### NOTE

If you have an additional EFI System partition, because of a *UEFI - GPT* setup or an existing Windows installation, for example, which we will assume to be located under /dev/sda2 (/dev/sda is the disk of my Windows install), you'll have to mount this partition to the new system's /boot folder

root **in** ~ > mkdir /mnt/boot root **in** ~ > mount /dev/sda2 /mnt/boot

#### <span id="page-16-0"></span>**1.2.2 Full system encryption**

#### **NOTE**

This is only one way to do it and it is the way I have done it. I'm using a LVM on LUKS setup, with lvm2 and luks2. For more information look into the [ArchWiki](https://wiki.archlinux.org/)*[a](#page-16-1)* .

<span id="page-16-1"></span>*<sup>a</sup>*https://wiki.archlinux.org/

#### **NOTE**

This setup has different partitions, used for the EFI System partition, the root partition, etc., compared to the ones used in the rest of the guide. If you want to use grub in conjunction with some full system encryption, you would have to adapt the disk and partition names accordingly. The only part of the guide, which currently uses the drives & partitions used in this section is [The manual way.](#page-48-0)

To start things, we first have to decide, which disk, or partition, is going to hold the luks2 encrypted lvm2 stuff.

In my case I'll be using my NVMe SSD, with a GPT partition scheme, for both the EFI System partition, in my case /dev/nvme0n1p1, defined as a EFI System partition type in fdisk, as well as the main LUKS volume, in my case /dev/nvme0n1p2, defined as a Linux filesystem partition type in fdisk.

After partitioning our disk, we now have to set everything up.

#### <span id="page-17-0"></span>**1.2.2.1 EFI System partition**

core dosfstools

I won't setup my EFI System partition with cryptsetup, as it makes no sense in my case.

Every EFI binary (or STUB) will have to be signed with my custom Secure Boot keys, as described in [The manual way,](#page-48-0) so tempering with the EFI System partition poses no risk to my system.

Instead I will simply format it with a FAT32 filesystem

```
root in ~
> mkfs.fat -F 32 -L /efi /dev/nvme0n1p1
```
We will bother with mounting it later on.

#### NOTE

When you *do* want to encrypt your EFI System partition, in conjunction with using grub, please either use LUKS 1, or make sure to have the latest version of grub installed on your system, to make it work with LUKS 2!

 $core$  cryptsetup

<span id="page-18-0"></span>First off we have to create the LUKS volume

root **in** ~ > cryptsetup luksFormat --type luks2 /dev/nvme0n1p2

After that we have to open the volume

```
root in ~
> cryptsetup open /dev/nvme0n1p2 cryptroot
```
The volume is now accessible under /dev/mapper/cryptroot.

core lvm2

<span id="page-19-0"></span>I'm going to create one PV (Physical Volume) using the just created and opened cryptroot LUKS volume, one VG (Volume Group), named DustArch1, which will contain two LVs (Logical Volumes) named root and swap containing the root filesystem and the swap space respectively.

```
root in ~
> pvcreate /dev/mapper/cryptroot
root in ~
> vgcreate DustArch1 /dev/mapper/cryptroot
root in ~
> lvcreate -l 100%FREE -n root DustArch1
root in ~
> lvreduce -L -32G /dev/DustArch1/root
root in ~
> lvcreate -l 100%FREE -n swap DustArch1
```
#### <span id="page-20-0"></span>**1.2.2.4 Format & mount**

Now the only thing left to do is formatting our freshly created logical volumes appropriately

```
root in ~
> mkfs.ext4 -L / /dev/DustArch1/root
root in ~
> mkswap /dev/DustArch1/swap
```
as well as mounting them and enabling the swap, in order to proceed with the next steps.

```
root in ~
> mount /dev/DustArch1/root /mnt
root in ~
> mkdir /mnt/efi
root in ~
> mount /dev/nvme0n1p1 /mnt/efi
root in ~
> swapon /dev/DustArch1/swap
```
#### <span id="page-21-0"></span>**1.2.2.5 Unmount & Close**

#### WARNING

Only do this, after you're finished with your setup within the archiso and are about to reboot into your new system, or else the next steps won't work for you.

To close everything back up again,

1. unmount the volumes

root **in** ~ > umount /mnt/efi /mnt

2. deactivate the VG

```
root in ~
> vgchange -a n DustArch1
```
3. close the LUKS volume

```
root in ~
> cryptsetup close cryptroot
```
# <span id="page-22-0"></span>**1.3 Preparing the chroot environment**

First it might make sense to edit /etc/pacman.d/mirrorlist to move the mirrors geographically closest to you to the top.

If you're using an older version of the archiso, you might want to replace the mirrorlist present on the archiso with the newest one from [https://arch-](https://archlinux.org/mirrorlist) $\lim_{x \to \infty}$  mirrorlist<sup>[2](#page-22-1)</sup>

root **in** ~ > curl https://archlinux.org/mirrorlist/all >

 $\rightarrow$  /etc/pacman.d/mirrorlist

```
NOTE
```
community reflector

The best way to do this, is using a package from the official repositories named reflector. It comes with all sorts of options, for example sorting mirrors by speed, filtering by country, etc.

```
root in ~
> reflector --verbose --latest 200 --sort rate --save
,→ /etc/pacman.d/mirrorlist
```
After that you would need to reinstall the pacman-mirror package and run

```
root in ~
> pacman -Syyuu
```
for the best results.

After that we can pacstrap the *minimum packages* needed. We will install all other packages later on.

<span id="page-22-1"></span><sup>2</sup>https://archlinux.org/mirrorlist

#### NOTE

This is the actual command used in my case

```
root in ~
> pacstrap /mnt base linux linux-firmware
```
After that generate an fstab using genfstab

```
root in ~
> genfstab -U /mnt >> /mnt/etc/fstab
```
and you're ready to enter the chroot environment.

# <span id="page-24-0"></span>**Chapter 2**

# **Entering the chroot**

#### **NOTE**

As we want to set up our new system, we need to have access to the different partitions, the internet, etc. which we wouldn't get by solely using chroot.

That's why we are using arch-chroot, provided by the archinstall-scripts package, which is shipped with the archiso. This script takes care of all the afforementioned stuff, so we can set up our system properly.

```
root in ~
> arch-chroot /mnt
```
Et Voilà! You successfully chrooted inside your new system and you'll be greeted by a bash prompt, which is the default shell on fresh Arch Linux installations.

## <span id="page-25-0"></span>**2.1 Installing additional packages**

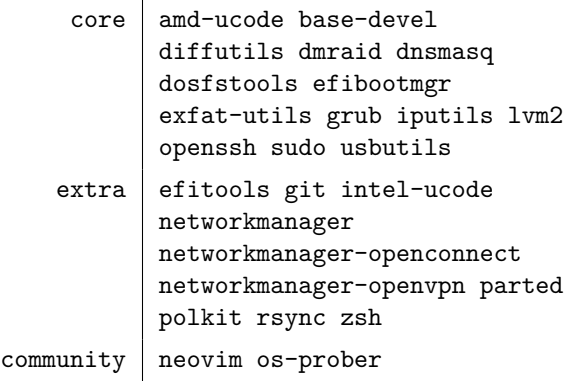

#### NOTE

There are many command line text editors available, like nano, vi, vim, emacs, etc.

I'll be using neovim, though it shouldn't matter what editor you choose for the rest of the guide.

Make sure to enable the NetworkManager.service service, in order for the Internet connection to work correctly, upon booting into the fresh system later on.

```
root in /
> systemctl enable NetworkManager.service
```
With polkit installed, create a file to enable users of the network group to add new networks without the need of sudo.

```
polkit.addRule(function(action, subject) {
    if (action.id.indexOf("org.freedesktop.NetworkManager.")
     \rightarrow == 0 && subject.isInGroup("network")) {
        return polkit.Result.YES;
    }
});
```
#### Code-Listing 2.1: /etc/polkit-1/rules.d/50-org.fre edesktop.NetworkManager.rules

If you use UEFI, you'll also need the efibootmgr, in order to modify the UEFI entries.

## <span id="page-27-0"></span>**2.2 Master of time**

After that, you have to set your timezone and update the system clock.

Generally speaking, you can find all the different timezones under  $/\text{usr}/\sqrt{2}$ share/zoneinfo.

In my case, my timezone file resides under /usr/share/zoneinfo/Euro pe/Berlin.

To achieve the desired result, I will want to symlink this to /etc/localtime and set the hardware clock.

```
root in /
> ln -s /usr/share/zoneinfo/Europe/Berlin /etc/localtime
root in /
> hwclock --systohc --utc
```
Now you can also enable time synchronization over network

```
root in /
> timedatectl set-timezone Europe/Berlin
root in /
> timedatectl set-ntp true
```
and check that everything is alright

```
root in /
> timedatectl status
```
## <span id="page-28-0"></span>**2.3 Master of locales**

Now you have to generate your locale information.

For that you have to edit /etc/locale.gen and uncomment the locales you want to enable.

**NOTE** 

I recommend to always uncomment en\_US.UTF-8 UTF8, even if you want to use another language primarily.

In my case I only uncommented the en\_US.UTF-8 UTF8 line

en\_US.UTF-8 UTF8

#### Code-Listing 2.2: /etc/locale.gen

After that you still have to actually generate the locales by issuing

root **in** / > locale-gen

and set the locale

root **in** / > localectl **set**-locale LANG="en\_US.UTF-8"

After that we're done with this part.

## <span id="page-29-0"></span>**2.4 Naming your machine**

Now we can set the hostname for our new install and add hosts entries.

Apart from being mentioned in your command prompt, the hostname also serves the purpose of identifying, or naming your machine locally, as well as in a networked scenario. This will enable you to see your PC with the correct name in your router, etc.

#### <span id="page-30-0"></span>**2.4.1 hostname**

To change the hostname, simply edit /etc/hostname, enter the desired name, then save and quit

DustArch

Code-Listing 2.3: /etc/hostname

#### <span id="page-31-0"></span>**2.4.2 hosts**

Now we need to specify some hosts entries by editing /etc/hosts

```
# Static table lookup for hostnames.
# See hosts(5) for details.
127.0.0.1 localhost .
::1 localhost
127.0.1.1 DustArch.localhost DustArch
```
Code-Listing 2.4: /etc/hosts

# <span id="page-32-0"></span>**2.5 User setup**

Now you should probably change the default root password and create a new non-root user for yourself, as using your new system purely through the native root user is not recommended from a security standpoint.

### <span id="page-33-0"></span>**2.5.1 Give root a password**

To change the password for the current user (the root user) issue

root **in** / > passwd

and choose a new password.

#### <span id="page-34-0"></span>**2.5.2 Create a personal user**

```
core sudo
extra zsh
```
We are going to create a new user and set the password, groups and shell for this user

```
root in /
> useradd -m -p "" -G "adm,audio,disk,floppy,kvm,log,lp,netw
\rightarrow ork,rfkill,scanner,storage,users,optical,power,wheel" -s
   /usr/bin/zsh dustvoice
\rightarrowroot in /
> passwd dustvoice
```
We now have to allow the wheel group sudo access. For that we edit /etc/sudoers and uncomment the %wheel […] line.

%wheel ALL=(ALL) ALL

Code-Listing 2.5: /etc/sudoers

You could also add a new line below the root line

root ALL=(ALL) ALL

Code-Listing 2.6: /etc/sudoers

with your new username

dustvoice ALL=(ALL) ALL

Code-Listing 2.7: /etc/sudoers

to solely grant the *new* user sudo privileges.

# <span id="page-35-0"></span>**2.6 Boot manager**

In this section different boot managers / boot methods are explained.
#### **2.6.1 EFISTUB**

 $core$  efibootmgr

You can directly boot the system, by making use of the EFISTUB contained in the kernel image. To utilize this, we can use efibootmgr to create an entry in the UEFI

```
root in /
> efibootmgr --disk /dev/sda --part 2 --create --label "Arch
→ Linux" --loader /vmlinuz-linux --unicode
\rightarrow 'root=6ff60fab-c046-47f2-848c-791fbc52df09 rw
→ initrd=\initramfs-linux.img
→ resume=UUID=097c6f11-f246-40eb-a702-ba83c92654f2'
    --verbose
,→
```
#### NOTE

This only makes sense of course, if you're using UEFI instead of a legacy BIOS. In this case it doesn't matter of course, if your machine *theoretically supports* UEFI, but rather if it is the *enabled mode*!

### **2.6.2 grub**

core dosfstools efibootmgr grub  $extra$  mtools  $commuity$  os-prober

Of course you can also use a boot manager to boot the system, as the name implies.

If I can't use EFISTUB, e.g. either because the system has no UEFI support, or because I need another feature of a boot manager, I normally use grub.

#### NOTE

You'll probably only need the efibootmgr package, if you plan to utilize UEFI.

#### **2.6.2.1 BIOS**

If you chose the BIOS - MBR variation, you'll have to *do nothing special*.

If you chose the BIOS - GPT variation, you'll have to *have a +1M boot partition* created with the partition type set to BIOS boot.

In both cases you'll have to *run the following comman* now

```
root in /
> grub-install --target=i386-pc /dev/sdb
```
#### NOTE

It should obvious that you would need to replace /dev/sdb with the disk you actually want to use. Note however that you have to specify a *disk* and *not a partition*, so *no number*.

#### <span id="page-39-0"></span>**2.6.2.2 UEFI**

If you chose the UEFI - GPT variation, you'll have to *have the EFI System partition mounted* at /boot (where /dev/sda2 is the partition holding said EFI System partition in my particular setup)

Now *install grub to the EFI System partition*

```
root in /
> grub-install --target=x86_64-efi --efi-directory=/boot
,→ --bootloader-id=grub --recheck
```
#### IMPORTANT

If you've planned on dual booting arch with Windows and therefore reused the EFI System partition created by Windows, you might not be able to boot to grub just yet.

In this case, boot into Windows, open a cmd window as Administrator and type in

bcdedit /set {bootmgr} path \EFI\grub\grubx64.efi

To make sure that the path is correct, you can use

```
root in /
> ls /boot/EFI/grub
```
under Linux to make sure, that the grubx64.efi file is really there.

#### <span id="page-40-0"></span>**2.6.2.3 grub config**

In all cases, you now have to create the main grub.cfg configuration file.

But before we actually generate it, we'll make some changes to the default grub settings, which the grub.cfg will be generated from.

**Adjust the timeout** First of all, I want my grub menu to wait indefinitely for my command to boot an OS.

GRUB\_TIMEOUT=-1

Code-Listing 2.8: /etc/default/grub

#### **NOTE**

I decided on this, because I'm dual booting with Windows and after Windows updates itself, I don't want to accidentally boot into my Arch Linux, just because I wasn't quick enough to select the Windows Boot Loader from the grub menu.

Of course you can set this parameter to whatever you want.

Another way of achieving what I described, would be to make grub remember the last selection.

GRUB\_TIMEOUT=5 GRUB\_DEFAULT=saved GRUB\_SAVEDEFAULT="true"

Code-Listing 2.9: /etc/default/grub

**Enable the recovery** After that I also want the recovery option showing up, which means that besides the standard and fallback images, also the recovery one would show up.

GRUB DISABLE RECOVERY=false

Code-Listing 2.10: /etc/default/grub

**NVIDIA fix** Now, as I'm using the binary NVIDIA driver for my graphics card, I also want to make sure, to revert grub back to text mode, after I select a boot entry, in order for the NVIDIA driver to work properly. You might not need this

GRUB\_GFXPAYLOAD\_LINUX=text

Code-Listing 2.11: /etc/default/grub

**Add power options** I also want to add two new menu entries, to enable me to shut down the PC, or reboot it, right from the grub menu.

```
menuentry '=> Shutdown' {
    halt
}
menuentry '=> Reboot' {
    reboot
}
```
Code-Listing 2.12: /etc/grub.d/40\_custom

**Installing memtest** As I want all possible options to possibly troubleshoot my PC right there in my grub menu, without the need to boot into a live OS, I also want to have a memory tester there.

#### **BIOS**

```
extra memtest86+
```
For a BIOS setup, you'll simply need to install the memtest86+ package, with no further configuration.

**UEFI**

AUR memtest86-efi

For a UEFI setup, you'll first need to install the package and then tell memtest86-efi<sup>AUR</sup> how to install itself

```
root in /
> memtest86-efi -i
```
Now select option 3, to install it as a grub2 menu item.

**Enabling hibernation** We need to add the resume kernel parameter to /etc/default/grub, containing my swap partition UUID, in my case

```
GRUB_CMDLINE_LINUX_DEFAULT="loglevel=3 quiet
    ,→ resume=UUID=097c6f11-f246-40eb-a702-ba83c92654f2"
```
Code-Listing 2.13: /etc/default/grub

#### NOTE

If you have to change anything, like the swap partition UUID, inside the grub configuration files, you'll always have to rerun  $\geq$  grub-mkconfig as explained in the paragraph [Generating the](#page-42-0) grub config of the section grub [config.](#page-40-0)

**Disabling os-prober** Sometimes it makes sense to disable the os-prober functionality of grub, even though os-prober is installed on the system (which auto enables it), for example when installing arch for portability purposes. We can disable the os-prober functionality in the grub default config file.

GRUB\_DISABLE\_OS\_PROBER=true

Code-Listing 2.14: /etc/default/grub

<span id="page-42-0"></span>**Generating the grub config** Now we can finally generate our grub.cfg

```
root in /
> grub-mkconfig -o /boot/grub/grub.cfg
```
Now you're good to boot into your new system.

# **2.7 Switch to a systemd based ramdisk**

#### NOTE

There is nothing particularily better about using a systemd based ramdisk instead of a busybox one, it's just that I prefer it.

Some advantages, at least in my opinion, that the systemd based ramidsk has, are the included resume hook, as well as password caching, when decrypting encrypted volumes, which means that because I use the same LUKS password for both my data storage HDD, as well as my cryptroot, I only have to input the password once for my cryptroot and my data storage HDD will get decrypted too, without the need to create /etc/crypttab entries, etc.

To switch to a systemd based ramdisk, you will normally need to substitute the busybox specific hooks for systemd ones. You will also need to use systemd hooks from now on, for example sd-encrypt instead of encrypt.

• base

In my case, I left the base hook untouched, to get a busybox recovery shell, if something goes wrong, although you wouldn't technically need it, when using systemd.

#### WARNING

Don't remove this, when using busybox, unless you're absolutely knowing what you're doing.

• udev

Replace this with systemd to switch from busybox to systemd.

• keymap and/or fishfont

These two, or one, if you didn't use one of them, need to be replaced with sd-vfish. Everything else stays the same with these.

• encrypt

Isn't used in the default /etc/mkinitcpio.conf, but could be important later on, for example when using [Full system encryption.](#page-16-0) You need to substitute this with sd-encrypt.

 $\bullet$  lvm2

Same thing as with encrypt and needs to be substituted with sd-lvm2.

### NOTE

You can find all purposes of the individual hooks, as well as the busybox / systemd equivalent of each one in the [ArchWiki](https://wiki.archlinux.org/index.php/Mkinitcpio#Common_hooks)*[a](#page-44-0)* .

<span id="page-44-0"></span>*<sup>a</sup>*https://wiki.archlinux.org/index.php/Mkinitcpio#Common\_hooks

# **2.8 Hibernation**

In order to use the hibernation feature, you should make sure that your swap partition/file is at least the size of your RAM.

```
NOTE
If you use a busybox based ramdisk, you need to
  1. add the resume hook to /etc/mkinitcpio.conf, before fsck
     and definetely after block
 HOOKS=(base udev autodetect modconf block filesystems
 \rightarrow keyboard resume fsck)
            Code-Listing 2.15: /etc/mkinitcpio.conf
  2. run
```

```
root in /
> mkinitcpio -p linux
```
#### NOTE

When using EFISTUB without sbupdate, your motherboard has to support kernel parameters for boot entries. If your motherboard doesn't support this, you would need to use [systemd-boot](https://wiki.archlinux.org/index.php/Systemd-boot)*[a](#page-45-0)* .

<span id="page-45-0"></span>*<sup>a</sup>*https://wiki.archlinux.org/index.php/Systemd-boot

## **2.9 Secure Boot**

#### **2.9.1 shim**

 $AUR$  shim-signed

#### WARNING

This is a way of handling secure boot that aims at just making everything work!

It is not the way Secure Boot was intended to be used and you might as well disable it.

If you need Secure Boot to be enabled, e.g. for Windows, but you couldn't care less for the security it could bring to your device, use this method.

If you want to actually make use of the Secure Boot feature, read [The manual way.](#page-48-0)

I know I told you that you're now good to boot into your new system. That is only correct, if you're *not* using Secure Boot.

You can either proceed by disabling Secure Boot in your firmware settings, or by using shim as kind of a pre-bootloader, as well as signing your bootloader (grub) and your kernel.

If you decided on using Secure Boot, you will first have to install the package.

Now we just need to copy shimx64.efi, as well as mmx64.efi to our EFI System partition

```
root in /
> cp /usr/share/shim-signed/shimx64.efi /boot/EFI/grub/
root in /
> cp /usr/share/shim-signed/mmx64.efi /boot/EFI/grub/
```
#### NOTE

If you have to use bcdedit from within Windows, as explained in section [UEFI](#page-39-0), you need to adapt the command accordingly

```
bcdedit /set {bootmgr} path \EFI\grub\shimx64.efi
```
Now you will be greeted by MokManager everytime you update your bootloader or kernel.

Just choose "Enroll hash from disk" and enroll your bootloader binary (grubx64.efi) and kernel (vmlinuz-linux).

Reboot and your system should fire up just fine.

### <span id="page-48-0"></span>**2.9.2 The manual way**

#### WARNING

As this is a very tedious and time consuming process, it only makes sense when also utilizing some sort of disk encryption, which is, why I would advise you to read [Full system encryption](#page-16-0) first.

#### **2.9.2.1 File formats**

In the following subsections, we will be dealing with some different file formats.

#### **.key**

PEM format private keys for EFI binary and EFI signature list signing.

#### **.crt**

PEM format certificates for sbsign.

**.cer**

DER format certigficates for firmware.

#### **.esl**

Certificates in EFI Signature List for KeyTool and/or firmware.

#### **.auth**

Certificates in EFI Signature List with authentication header (i.e. a signed certificate update file) for KeyTool and/or firmware.

#### **2.9.2.2 Create the keys**

First off, we have to generate our Secure Boot keys.

These will be used to sign any binary which will be executed by the firwmare.

**GUID** Let's create a GUID first to use with the next commands.

```
root in ~/sb
> uuidgen --random > GUID.txt
```
**PK** We can now generate our PK (Platform Key)

```
root in ~/sb
> openssl req -newkey rsa:4096 -nodes -keyout PK.key -new
→ -x509 -sha256 -subj "/CN=Platform Key for DustArch/"
  -out PK.crt
\simroot in ~/sb
> openssl x509 -outform DER -in PK.crt -out PK.cer
root in ~/sb
> cert-to-efi-sig-list -g "$(< GUID.txt)" PK.crt PK.esl
root in ~/sb
> sign-efi-sig-list -g "$(< GUID.txt)" -k PK.key -c PK.crt
,→ PK PK.esl PK.auth
```
In order to allow deletion of the PK, for firmwares which do not provide this functionality out of the box, we have to sign an empty file.

```
root in ~/sb
> sign-efi-sig-list -g "$(< GUID.txt)" -k PK.key -c PK.crt
\rightarrow PK /dev/null rm PK.auth
```
**KEK** We proced in a similar fashion with the KEK (Key Exchange Key)

```
root in ~/sb
> openssl req -newkey rsa:4096 -nodes -keyout KEK.key -new
→ -x509 -sha256 -subj "/CN=Key Exchange Key for DustArch/"
  -out KEK.crt
\leftrightarrow
```

```
root in ~/sb
> openssl x509 -outform DER -in KEK.crt -out KEK.cer
root in ~/sb
> cert-to-efi-sig-list -g "$(< GUID.txt)" KEK.crt KEK.esl
root in ~/sb
> sign-efi-sig-list -g "$(< GUID.txt)" -k PK.key -c PK.crt
\rightarrow KEK KEK.esl KEK.auth
```
**DB** And finally the DB (Signature Database) key.

```
root in ~/sb
> openssl req -newkey rsa:4096 -nodes -keyout db.key -new
→ -x509 -sha256 -subj "/CN=Signature Database key for
→ DustArch" -out db.crt
root in ~/sb
> openssl x509 -outform DER -in db.crt -out db.cer
root in ~/sb
> cert-to-efi-sig-list -g "$(< GUID.txt)" db.crt db.esl
root in ~/sb
> sign-efi-sig-list -g "$(< GUID.txt)" -k KEK.key -c KEK.crt
\rightarrow db db.esl db.auth
```
#### **2.9.2.3 Windows stuff**

As your plan is to be able to control, which things do boot on your system and which don't, you're going through all this has le to create and enroll custom keys, so only EFI binaries signed with said keys can be executed.

But what if you have a Windows dual boot setup?

Well the procedure is actually pretty straight forward. You just grab Microsoft's certificates, convert them into a usable format, sign them and enroll them. No need to sign the Windows boot loader.

```
root in ~/sb
> curl -fLo WinCert.crt https://www.microsoft.com/pkiops/cer
\rightarrow ts/MicWinProPCA2011 2011-10-19.crt
root in ~/sb
> openssl x509 -inform DER -outform PEM -in MicWinCert.crt
,→ -out MicWinCert.pem
root in ~/sb
> cert-to-efi-sig-list -g
   77fa9abd-0359-4d32-bd60-28f4e78f784b MicWinCert.pem
  MS_db.esl
\rightarrow\rightarrowroot in ~/sb
> sign-efi-sig-list -a -g
   77fa9abd-0359-4d32-bd60-28f4e78f784b -k KEK.key -c
   KEK.crt db MS_db.esl add_MS_db.auth
,→
,→
```
#### **2.9.2.4 Move the kernel & keys**

In order to ensure a smooth operation, with actual security, we need to move some stuff around.

**Kernel, initramfs, microcode** pacman will put its unsigned and unencrypted kernel, initramfs and microcode images into /boot, which is, why it will be no longer a good idea, to leave your EFI System partition mounted there. Instead we will create a new mountpoint under /efi and modify our fstab accordingly.

**Keys** As you probably want to automate signing sooner or later and only use the ultimately necessary keys for this process, as well as store the other more important keys somewhere more safe and secure than your root home directory, we will move the necessary keys.

I personally like to create a /etc/efi-keys directory, chmodded to 700 and place my db.crt and db.key there. All the keys will get packed into a tar archive and encrypted with a strong symmetric pass phrase and stored somewhere secure and safe.

#### **2.9.2.5 Signing**

Signing is the process of, well, signing your EFI binaries, in order for them to be allowed to be executed, by the motherboard firmware. At the end of the day, that's why you're doing all this, to prevent an attack by launching unknown code.

**Manual signing** Of course, you can sign images yourself manually. In my case, I used this, to sign the boot loader, kernel and initramfs of my USB installation of Arch Linux.

#### **NOTE**

As always, manual signing also comes with its caveats!

If I update my kernel, boot loader, or create an updated initramfs on my Arch Linux USB installation, I have to sign those files again, in order to be able to boot it on my PC.

Of course you can always script and automate stuff, but if you want something more easy for day to day use, I really recommend that you try out sbupdate, which I will explain in the next paragraph [sbupdate](#page-54-0).

For example, if I want to sign the kernel image of my USB installation, where I mounted the boot partition to **/mnt/dustarchusb/boot**, I would have to do the following

```
root in ~/sb
> sbsign --key /etc/efi-keys/db.key --cert
    /etc/efi-keys/db.crt --output /boot/vmlinuz-linux
    /boot/vmlinuz-linux
\rightarrow\hookrightarrow
```
#### <span id="page-54-0"></span>**sbupdate**

```
AUR | sbupdate-git
```
Of course, if you're using Secure Boot productively, you would want something more practical than manual signing, especially since you need to sign

- the boot loader
- the kernel image
- the initramfs

Fortunately there is an easy and uncomplicated tool out there, that does all that for you, called sbupdate.

It not only signs everything and also foreign EFI binaries, if specified, but also combines your kernel and initramfs into a single executable EFI binary, so you don't even need a boot loader, if your motherboard implementation supports booting those.

After installing sbupdate, we can edit the /etc/sbupdate.conf file, to set everything up.

Everything in this config should be self-explanatory. You will probably need to

- set ESP\_DIR to /efi
- add any other EFI binary you want to have signed to EXTRA SIGN
- add your kernel parameters, for example
	- **–** rd.luks.name
	- **–** root
	- **–** rw
	- **–** resume
	- **–** etc.

to CMDLINE\_DEFAULT

After you've successfully configured sbupdate, you can run it as root, to create all the signed files.

#### **NOTE**

sbupdate will be executed upon kernel updates by pacman, but not if you change your initramfs with something like mkinitcpio. In that case you will have to run sbupdate manually.

 $core$  efibootmgr

Now the only thing left to do, if you want to stay boot loader free anyways, is to add the signed images to the boot list of your NVRAM. You can do this with efibootmgr.

```
root in ~/sb
> efibootmgr -c -d /dev/nvme0n1 -p 1 -L "Arch Linux
,→ fallback" -l "EFI\Arch\linux-fallback-signed.efi
root in ~/sb
> efibootmgr -c -d /dev/nvme0n1 -p 1 -L "Arch Linux" -l
,→ "EFI\Arch\linux-signed.efi
```
Of course you can extend this list, with whichever entries you need.

#### **2.9.2.7 Enrolling everything**

First off, copy all .cer, .esl and .auth files to a FAT formatted filesystem. I'm using my EFI System partition for this.

After that reboot into the firmware setup of your motherboard, clear the existing Platform Key, to set the firmware into "Setup Mode" and enroll the db, KEK and PK certificates in sequence.

#### **NOTE**

Enroll the Platform Key last, as it sets most firmware's Secure Boot sections back into "User mode", exiting "Setup Mode".

# **Chapter 3**

# **Inside the DustArch**

This section helps at setting up the customized system from within an installed system.

This section mainly provides aid with the basic set up tasks, like networking, dotfiles, etc.

#### NOTE

Not everything in this section is mandatory.

This section is rather a guideline, because it is easy to forget some steps needed, for example jack for audio production, that only become apparent, when they're needed.

It is furthermore the responsibility of the reader to decide which steps to skip and which need further research. As I mentioned, this is only a guide and not the answer to everything.

### **3.1 Someone there?**

First we have to check if the network interfaces are set up properly. To view the network interfaces with all their properties, we can issue

```
dustvoice in ~
> ip link
```
To make sure that you have a working *Internet* connection, issue

```
dustvoice in ~
> ping archlinux.org
```
Everything should run smoothly if you have a wired connection.

If there is no connection and you're indeed using a wired connection, try restarting the NetworkManager service

```
dustvoice in ~
> sudo systemctl restart NetworkManager.service
```
and then try > pinging again.

If you're trying to utilize a Wi-Fi connection, use nmcli, the Network-Manager's command line tool, or nmtui, the NetworkManager terminal user interface, to connect to a Wi-Fi network.

**NOTE** 

I never got nmtui to behave like I wanted it to, in my particular case at least, which is the reason why I use nmcli or the GUI tools.

First make sure, the scanning of nearby Wi-Fi networks is enabled for your Wi-Fi device

```
dustvoice in ~
> nmcli radio
```
and if not, enable it

dustvoice **in** ~ > nmcli radio wifi on Now make sure your Wi-Fi interface appears under

dustvoice **in** ~ > nmcli device

Rescan for available networks

dustvoice **in** ~ > nmcli device wifi rescan

and list all found networks

dustvoice **in** ~ > nmcli device wifi list

After that connect to the network

dustvoice **in** ~ > nmcli device wifi connect --ask

Now try > pinging again.

# **3.2 Update and upgrade**

After making sure that you have a working Internet connection, you can then proceed to update and upgrade all installed packages by issuing

dustvoice **in** ~ > sudo pacman -Syu

# **3.3 Enabling the multilib repository**

In order to make 32-bit packages available to pacman, we'll need to enable the multilib repository in /etc/pacman.conf first. Simply uncomment

```
[multilib]
Include = /etc/pacman.d/mirrorlist
```
Code-Listing 3.1: /etc/pacman.conf

and update pacman's package repositories afterwards

```
dustvoice in ~
> sudo pacman -Syu
```
## **3.4 zsh for president**

Of course you can use any shell you want. In my case I'll be using the zsh shell.

#### **NOTE**

I am using zsh because of its auto completion functionality and extensibility, as well as a brilliant vim like navigation implementation through a plugin, though that might not be what you're looking for.

We already set the correct shell for the dustvoice user in the [Create a](#page-34-0) [personal user](#page-34-0) step, but I want to use zsh for the root user too, so I'll have to change root's default shell to it.

dustvoice **in** ~ > sudo chsh -s /usr/bin/zsh root

Don't worry about the looks by the way, we're gonna change all that in just a second.

# **3.5 git**

 $extra$  git

Install the package and you're good to go for now, as we'll care about the .gitconfig in just a second.

# **3.6 Security is important**

core gnupg

If you've followed the tutorial using a recent version of the archiso, you'll probably already have the most recent version of gnupg installed by default.

### **3.6.1 Smartcard shenanigans**

extra libusb-compat community  $ccid$  opensc pcsclite

After that you'll still have to setup gnupg correctly. In my case I have my private keys stored on a smartcard.

To use it, I'll have to install the listed packages and then enable and start the pcscd.service service

```
dustvoice in ~
> sudo systemctl enable pcscd.service
dustvoice in ~
> sudo systemctl start pcscd.service
```
After that, you should be able to see your smartcard being detected

```
dustvoice in ~
> gpg --card-status
```
#### **NOTE**

If your smartcard still isn't detected, try logging off completely or even restarting, as that sometimes is the solution to the problem.

# **3.7 Additional required tools**

core make openssh  $extra$  clang cmake jdk-openjdk python community pass python-pynvim

To minimize the effort required by the following steps, we'll install most of the required packages beforehand

This will ensure, we proceed through the following section without the need for interruption, because a package needs to be installed, so the following content can be condensed to the relevant informations.

## **3.8 Setting up a home environment**

In this step we're going to setup a home environment for both the root and my personal dustvoice user.

#### **NOTE**

In my case these 2 home environments are mostly equivalent, which is why I'll execute the following commands as the dustvoice user first and then switch to the root user and repeat the same commands.

I decided on this, as I want to edit files with elevated permissions and still have the same editor style and functions/plugins.

Note that this comes with some drawbacks. For example, if I change a configuration for my dustvoice user, I would have to regularly update it for the root user too. This bears the problem, that I have to register my smartcard for the root user. This in turn is problematic, cause the gpg-agent used for ssh authentication, doesn't behave well when used within  $a > su$  or  $> su$  do  $-i$  session. So in order to update root's config files I would either need to symlink everything, which I won't do, or I'll need to login as the root user now and then, to update everything.

#### **NOTE**

In my case, I want to access all my git repositories with my gpg key on my smartcard. For that I have to configure the gpg-agent with some configuration files that reside in a git repository. This means I will have to reside to using the **https** URL of the repository first and later changing the URL either in the corresponding .git/config file, or by issuing the appropriate command.

#### **3.8.1 Use dotfiles for a base config**

To provide myself with a base configuration, which I can then extend, I have created a dotfiles repository, which contains all kinds of configurations.

The special thing about this dotfiles repository is that it *is* my home folder. By using a curated .gitignore file, I'm able to only include the configuration files I want to keep between installs into the repository and ignore everything else.

To achieve this very specific setup, I have to turn my home directory into said dotfiles repository first

```
dustvoice in ~
> git init
dustvoice in ~
> git remote add origin
,→ https://git.dustvoice.de/DustVoice/dotfiles.git
dustvoice in ~
> git fetch
dustvoice in ~
> git reset origin/master --hard
dustvoice in ~
> git branch --set-upstream-to=origin/master master
```
Now I can issue any git command in my  $\sim$  directory, because it now is a git repository.

### **3.8.2 Set up gpg**

As I wanted to keep my dotfiles repository as modular as possible, I utilize git's submodule feature. Furthermore I want to use my nvim repository, which contains all my configurations and plugins for neovim, on Windows, but without all the Linux specific configuration files. I am also using the Pass repository on my Android phone and Windows PC, where I only need this repository without the other Linux configuration files.

Before we'll be able to update the submodules (nvim config files and password-store) though, we will have to setup our gpg key as an ssh key, as I use it to authenticate

```
dustvoice in ~
> chmod 700 .gnupg
dustvoice in ~
> gpg --card-status
dustvoice in ~
> gpg --card-edit
```

```
(insert) gpg/card> fetch
(insert) gpg/card> q
```
dustvoice **in** ~ > gpg-connect-agent updatestartuptty /bye

#### **NOTE**

You would have to adapt the keygrip present in the  $\sim$ /.gnupg/ sshcontrol file to your specific keygrip, retrieved with  $>$  gpg  $-K$ --with-keygrip.

Now, as mentioned before, I'll switch to using ssh for authentication, rather than https

```
dustvoice in ~
> git remote set-url origin
,→ git@git.dustvoice.de:DustVoice/dotfiles.git
```
As the best method to both make zsh recognize all the configuration changes, as well as the gpg-agent behave properly, is to re-login, we'll do just that

```
dustvoice in ~
> exit
```
#### WARNING

It is very important to note, that I mean *a real re-login*.

That means that if you've used ssh to log into your machine, it probably won't be sufficient to login into a new ssh session. You'll probably need to restart the machine completely.
### **3.8.3 Finalize the dotfiles**

Now log back in and continue

```
dustvoice in ~
> git submodule update --recursive --init
dustvoice in ~
> source .zshrc
dustvoice in ~
> cd .config/nvim
dustvoice in ~/.config/nvim
> echo 'let g:platform = "linux"' >> platform.vim
dustvoice in ~/.config/nvim
> echo 'let g:use_autocomplete = 3' >> custom.vim
dustvoice in ~/.config/nvim
> echo 'let g:use_clang_format = 1' >> custom.vim
dustvoice in ~/.config/nvim
> echo 'let g:use_font = 0' >> custom.vim
dustvoice in ~/.config/nvim
> nvim --headless +PlugInstall +qa
dustvoice in ~/.config/nvim
> cd plugged/YouCompleteMe
dustvoice in ~/.config/nvim/plugged/YouCompleteMe
> python3 install.py --clang-completer --java-completer
dustvoice in ~/.config/nvim/plugged/YouCompleteMe
> cd ~
```
## **3.8.4 gpg-agent forwarding**

Now there is only one thing left to do, in order to make the gpg setup complete: gpg-agent forwarding over ssh. This is very important for me, as I want to use my smartcard on my development server too, which requires me, to forward/tunnel my gpg-agent to my remote machine.

First of all, I want to setup a config file for  $\operatorname{ssh}$ , as I don't want to pass all parameters manually to ssh every time.

```
Host <connection name>
   HostName <remote address>
   ForwardAgent yes
   ForwardX11 yes
   RemoteForward <remote agent-socket> <local
    ,→ agent-extra-socket>
   RemoteForward <remote agent-ssh-socket> <local
    ,→ agent-ssh-socket>
```
Code-Listing 3.2: ~/.ssh/config

#### **NOTE**

You would of course, need to adapt the content in between the  $\le$  and  $\ge$ brackets.

To get the paths needed as parameters for RemoteForward, issue

dustvoice **in** ~ > gpgconf --list-dirs

**Example 1.** *An example for a valid ~/.ssh/config would be*

Host archserver HostName pc.dustvoice.de ForwardAgent yes ForwardX11 yes RemoteForward /run/user/1000/gnupg/S.gpg-agent  $\rightarrow$  /run/user/1000/gnupg/S.gpg-agent.extra RemoteForward /run/user/1000/gnupg/S.gpg-agent.ssh ,<sup>→</sup> /run/user/1000/gnupg/S.gpg-agent.ssh

Code-Listing 3.3: ~/.ssh/config

Now you'll still need to enable some settings on the remote machines.

StreamLocalBindUnlink yes AllowAgentForwarding yes X11Forwarding yes

Code-Listing 3.4: /etc/ssh/sshd\\_config

Now just restart your remote machines and you're ready to go.

#### NOTE

If you use alacritty, to connect to your remote machine over ssh, you will need to install the alacritty on the remote machine too, as alacritty uses its own \$TERM.

Another option would be changing that variable for the ssh command

dustvoice **in** ~ > TERM=xterm-256colors ssh remote-machine

## **3.8.5 Back to your roots**

As mentioned before, you would now switch to the root user, either by logging in as root, or by using

dustvoice **in** ~ > sudo -iu root

Now go back to [Setting up a](#page-68-0) home environment to repeat all commands for the root user.

WARNING

A native login would be better compared to  $>$  sudo  $-iu$  root, as there could be some complications, like already running gpg-agent instances, etc., which you would need to manually resolve, when using > sudo -iu root.

# **3.9 Audio**

Well, why wouldn't you want audio …

## **3.9.1 alsa**

 $extra$  alsa-utils

#### NOTE

You're probably better off using pulseaudio and/or jack.

Now choose the sound card you want to use

dustvoice **in** ~ > cat /proc/asound/cards

and then create /etc/asound.conf

defaults.pcm.card 2 defaults.ctl.card 2

Code-Listing 3.5: /etc/asound.conf

## NOTE

It should be apparent, that you would have to switch out 2 with the number corresponding to the sound card you want to use.

## **3.9.2 pulseaudio**

 $extra$  pavucontrol pulseaudio  $commuity$  pulsemixer

Some applications require pulseaudio, or work better with it, for example discord, so it might make sense to use pulseaudio

For enabling real-time priority for pulseaudio on Arch Linux, please make sure your user is part of the audio group and edit the file /etc/pulse/daem  $\overline{\phantom{a}}$ on.conf, so that you uncomment the lines

```
high-priority = yes
nice-level = -11realtime-scheduling = yes
realtime-priority = 5
```
Code-Listing 3.6: /etc/pulse/daemon.conf

If your system can handle the load, you can also increase the remixing quality, by changing the resample-method

resample-method = speex-float-10

Code-Listing 3.7: /etc/pulse/daemon.conf

Of course a restart of the pulseaudio daemon is necessary to reflect the changes you just made

```
dustvoice in ~
> pulseaudio --kill
dustvoice in ~
> pulseaudio --start
```
# **3.9.3 jack**

extra | pulseaudio-jack community | cadence jack2

If you either want to manually control audio routing, or if you use some kind of audio application like ardour, you'll probably want to use jack and cadence as a GUI to control it, as it has native support for bridging pulseaudio to jack.

# **3.9.4 Audio handling**

extra libao libid3tag libmad libpulse opus wavpack  $community$  sox twolame

To also play audio, we need to install the mentioned packages and then simply do

```
dustvoice in ~
> play audio.wav
dustvoice in ~
> play audio.mp3
```
to play audio.

```
extra bluez bluez-utils
         pulseaudio-bluetooth
community blueman
```
To set up Bluetooth, we need to install the bluez and bluez-utils packages in order to have at least a command line utility bluetoothctl to configure connections

Now we need to check if the btusb kernel module was already loaded

dustvoice **in** ~ > sudo lsmod | grep btusb

After that we can enable and start the bluetooth.service service

```
dustvoice in ~
> sudo systemctl enable bluetooth.service
dustvoice in ~
> sudo systemctl start bluetooth.service
```
#### **NOTE**

To use bluetoothctl and get access to the Bluetooth device of your PC, your user needs to be a member of the lp group.

Now simply enter bluetoothctl

```
dustvoice in ~
> bluetoothctl
```
In most cases your Bluetooth interface will be preselected and defaulted, but in some cases, you might need to first select the Bluetooth controller

(insert) [DustVoice]*# list* (insert) [DustVoice]*# select <MAC\_address>* After that, power on the controller

```
(insert) [DustVoice]# power on
```
Now enter device discovery mode

```
(insert) [DustVoice]# scan on
```
and list found devices

```
(insert) [DustVoice]# devices
```
#### **NOTE**

You can turn device discovery mode off again, after your desired device has been found

```
(insert) [DustVoice]# scan off
```
Now turn on the agent

```
(insert) [DustVoice]# agent on
```
and pair with your device

(insert) [DustVoice]*# pair <MAC\_address>*

#### **NOTE**

If your device doesn't support PIN verification you might need to manually trust the device

```
(insert) [DustVoice]# trust <MAC_address>
```
Finally connect to your device

(insert) [DustVoice]*# connect <MAC\_address>*

NOTE

If your device is an audio device, of some kind you might have to install pulseaudio-bluetooth.

You will then also need to append 2 lines to /etc/pulse/system.pa

```
load-module module-bluetooth-policy
load-module module-bluetooth-discover
```
Code-Listing 3.8: /etc/pulse/system.pa

and restart pulseaudio

```
dustvoice in ~
> pulseaudo --kill
dustvoice in ~
> pulseaudo --start
```
If you want a GUI to do all of this, just install blueman and launch blueman-manager

# **3.11 Graphical desktop environment**

```
extra ttf-hack xclip xorg
          xorg-drivers xorg-xinit
community arandr alacritty bspwm dmenu
          sxhkd
     AUR polybar
```
If you decide, that you want to use a graphical desktop environment, you have to install additional packages in order for that to work.

### NOTE

xclip is useful, when you want to send something to the X clipboard. It is also required, in order for neovim's clipboard to work correctly. It is not required though.

## **3.11.1 NVIDIA**

 $extra$  nvidia nvidia-utils nvidia-settings opencl-nvidia

If you also want to utilize special NVIDIA functionality, for example for davinci-resolve, you'll most likely need to install their proprietary driver.

To configure the X server correctly, one can use nvidia-xconfig

dustvoice **in** ~ > sudo nvidia-xconfig

If you want to further tweak all settings available, you can use nvidiasettings.

```
dustvoice in ~
> sudo nvidia-settings
```
will enable you to *"Save to X Configuration File"*, witch merges your changes with /etc/X11/xorg.conf.

With

dustvoice **in** ~ > nvidia-settings

you'll only be able to save the current configuration to  $\sim$ /.nvidia-setting s-rc, witch you have to source after X startup with

```
dustvoice in ~
> nvidia-settings --load-config-only
```
#### **NOTE**

You will have to reboot sooner or later after installing the NVIDIA drivers, so you might as well do it now, before any complications come up.

# **3.11.2 Launching the graphical environment**

After that you can now do startx in order to launch the graphical environment.

If anything goes wrong in the process, remember that you can press  $\texttt{Ctrl}_{\perp}$ +Alt+<Number> to switch ttys.

#### **3.11.2.1 The NVIDIA way**

```
community bbswitch
       AUR \parallel nvidia-xrun
```
If you're using an NVIDIA graphics card, you might want to use nvidiaxrunAUR instead of startx. This has the advantage, of the nvidia kernel modules, as well as the nouveau ones not loaded at boot time, thus saving power. nvidia-xrun<sup>AUR</sup> will then load the correct kernel modules and run the .nvidia-xinitrc script in your home directory (for more file locations look into the documentation for  $n$ vidia- $x$ run<sup> $A$ UR</sup>).

#### IMPORTANT

At the time of writing,  $n$ vidia- $x$ run<sup>AUR</sup> needs sudo permissions before executing its task.

#### **NOTE**

AUR nvidia-xrun-pm

If your hardware doesn't support bbswitch, you would need to use nvidia-xrun-pmAUR instead.

Now we need to blacklist *both nouveau and nvidia* kernel modules.

To do that, we first have to find out, where our active modprobe.d directory is located. There are 2 possible locations, generally speaking:  $/etc/modprob_{\perp}$ e.d and /usr/lib/modprobe.d. In my case it was the latter, which I could tell, because this directory already had files in it.

Now I'll create a new file named nvidia-xrun.conf and write the following into it

```
blacklist nvidia
blacklist nvidia-drm
blacklist nvidia-modeset
blacklist nvidia-uvm
blacklist nouveau
```
#### Code-Listing 3.9: /usr/lib/modprobe.d/nvidia-xrun.conf

With this config in place,

dustvoice **in** ~ > lsmod | grep nvidia

and

dustvoice **in** ~ > lsmod | grep nouveau

should return no output. Else you might have to place some additional entries into the file.

#### **NOTE**

Of course, you'll need to reboot, after blacklisting the modules and before issuing the 2 commands mentioned.

#### **NOTE**

If you installed nvidia-xrun-pm instead of nvidia-xrun and bbswitch, you might want to also enable the nvidia-xrun-pm service

dustvoice@dustArch ~

```
$ sudo systemctl enable nvidia-xrun-pm.service
```
#### **NOTE**

The required .nvidia-xinitrc file, mentioned previously, should already be provided in the dotfiles repository.

Now instead of startx, just run nvidia-xrun, enter your sudo password and you're good to go.

# **3.12 Additional fish software**

Software that is useful in combination with a fish.

## **3.12.1 tmux**

# $community$   $t$ mux

I would reccommend to install tmux which enables you to have multiple terminal instances (called windows in tmux) open at the same time. This makes working with the linux terminal much easier.

### NOTE

To view a list of keybinds, you just need to press Ctrl+b followed by ?.

# **3.12.2 Communication**

Life is all about communicating. Here are some pieces of software to do exactly that.

#### **3.12.2.1 weechat**

### community | weechat

weechat is an IRC client for the terminal, with the best features and even a vim mode, by using a plugin

To configure everything, open weechat

dustvoice **in** ~ > weechat

and install vimode, as well as configure it

```
/script install vimode.py
/vimode bind_keys
/set
\rightarrow plugins.var.python.vimode.mode_indicator_normal_color_bg
  "hlue"
\hookrightarrow
```
Now add mode\_indicator+ in front of and ,[vi\_buffer] to the end of weechat.bar.input.items, in my case

```
/set weechat.bar.input.items
\rightarrow "mode_indicator+[input_prompt]+(away),[input_search],[in _\vert\rightarrow put_paste],input_text, [vi_buffer]"
```
Now add, cmd completion to the end of weechat.bar.status.items, in my case

/set weechat.bar.status.items "[time], [buffer last number],  $[$ 

 $\rightarrow$  buffer\_plugin],buffer\_number+:+buffer\_name+(buffer\_modes  $\overline{\phantom{a}}$ 

- $\rightarrow$  )+{buffer\_nicklist\_count}+buffer\_zoom+buffer\_filter,scro  $\overline{\phantom{a}}$
- ll,[lag],[hotlist],completion,cmd\_completion"  $\hookrightarrow$

Now enable vimode searching

/set plugins.var.python.vimode.search\_vim on

Now you just need to add a new connection, for example  $irc.freenode.$ net

/server add freenode irc.freenode.net

and connect to it

/connect freenode

#### NOTE

You might need to authenticate with NickServ, before being able to write in a channel

/msg NickServ identify <password>

#### **NOTE**

Instead of directly /setting the values specified above, you can also do

/fset weechat.var.name

after that, using the cursor, select the entry you want to modify (for example plugins.var.python.vimode) and then press s (make sure you're in insert mode) and Return, in order to modify the existing value.

## **3.12.3 PDF viewer**

extra ghostscript  $commuity$  fbida

To use asciidoctor-pdf, you might be wondering how you are supposed to open the generated PDFs from the native linux fish.

This fbida package provides the fbgs software, which renders a PDF document using the native framebuffer.

To view this PDF document (Documentation.pdf) for example, you would run

dustvoice **in** ~ > fbgs Documentation.pdf

### NOTE

You can view all the controls by pressing h.

# **3.13 Additional hybrid software**

Some additional software providing some kind of GUI to work with, but that can be useful in a fish only environment nevertheless.

## **3.13.1 Password management**

I'm using pass as my password manager. As we already installed it in the [Additional required tools](#page-67-0) step and updated the submodule that holds our .password-store, there is nothing left to do in this step

# **3.13.2 python**

extra  $\vert$  python

Python has become really important for a magnitude of use cases.

## **3.13.3 ruby & asciidoctor**

 $extra$  ruby rubygems

In order to use asciidoctor, we have to install ruby and rubygems. After that we can install asciidoctor and all its required gems.

```
NOTE
If you want to have pretty and highlighted source code, you'll need to
install a code formatter too.
   For me there are mainly two options
   • pygments.rb, which requires python to be installed
      dustvoice in ~
      > gem install pygments.rb
   • rouge which is a native ruby gem
      dustvoice in ~
```

```
> gem install rouge
```
Now the only thing left, in my case at least, is adding  $\sim$ /.gem/ruby/2.7. .0/bin to your path.

NOTE

Please note that if you run a ruby version different from 2.7.0, or if you upgrade your ruby version, you have to use the bin path for that version.

For zsh you'll want to add a new entry inside the .zshpath file

path+=("\$HOME/.gem/ruby/2.7.0/bin")

Code-Listing 3.10: ~/.zshpath

which then gets sourced by the provided .zshenv file. An example is provided with the .zshpath.example file

## NOTE

You might have to re- $>$  source the .zshenv file to make the changes take effect immediately

dustvoice **in** ~ > source .zshenv

### NOTE

If you want to add a new entry to the path variable, you have to append it to the array

```
path+=("$HOME/.gem/ruby/2.7.0/bin"
\rightarrow "$HOME/.gem/ruby/2.6.0/bin")
```
#### NOTE

If you use another shell than zsh, you might have to do something different, to add a directory to your PATH.

## **3.13.4 JUCE and FRUT**

JUCE is a library for C++ that enables you to develop cross-platform applications with a single codebase.

FRUT makes it possible to manage JUCE projects purely from cmake.

#### NOTE

Note that apparently in the new JUCE version, cmake support is integrated. It remains to be seen how well this will work and if FRUT will become obsolete.

The information in this guide should be updated ASAP, if it is apparent that FRUT has now become obsolete.

```
dustvoice in ~
> git clone https://github.com/WeAreROLI/JUCE.git
dustvoice in ~
> cd JUCE
dustvoice in ~/JUCE
> git checkout develop
dustvoice in ~/JUCE
> cd ..
dustvoice in ~
> git clone https://github.com/McMartin/FRUT.git
```
#### **3.13.4.1 Using JUCE**

 $core | gcc gnutls$  $extra$  alsa-lib clang freeglut freetype2 ladspa libx11 libxcomposite libxinerama libxrandr mesa webkit2gtk community jack2 libcurl-gnutls multilib lib32-freeglut

In order to use JUCE, you'll need to have some dependency packages installed, where ladspa and lib32-freeglut are not neccessarily needed.

# **3.13.5 Additional development tools**

Here are just some examples of development tools one could install in addition to what we already have.

## **3.13.5.1 Code formatting**

 $\texttt{community}$  astyle

We already have clang-format as a code formatter, but this only works for C-family languages. For java stuff, we can use astyle

# **3.13.5.2 Documentation**

 $extra \mid doxygen$ 

To generate a documentation from source code, I mostly use doxygen

## **3.13.5.3 Build tools**

community  $|$  ninja

In addition to make, I'll often times use ninja for my builds

# **3.13.6 Android file transfer**

extra  $\vert$  gvfs-mtp libmtp

Now you should be able to see your phone inside either your preferred filemanager, in my case thunar, or gigolo<sup>AUR</sup>.

If you want to access the android's file system from the command line, you will need to either install and use simple-mtpfs<sup>AUR</sup>, or adb

### **3.13.6.1 simple-mtpfsAUR**

AUR simple-mtpfs

Edit /etc/fuse.conf to uncomment

user\_allow\_other

#### Code-Listing 3.11: /etc/fuse.conf

and mount the android device

```
dustvoice in ~
> simple-mtpfs -l
dustvoice in ~
> mkdir ~/mnt
dustvoice in ~
> simple-mtpfs --device <number> ~/mnt -allow_other
```
and respectively unmount it

```
dustvoice in ~
> fusermount -u mnt
dustvoice in ~
> rmdir mnt
```
community android-tools

Kill the adb server, if it is running

```
dustvoice in ~
> adb kill-server
```
#### NOTE

If the server is currently not running, > adb will output an error with a Connection refused message.

Now connect your phone, unlock it and start the adb server

dustvoice **in** ~ > adb start-server

If the PC is unknown to the android device, it will display a confirmation dialog. Accept it and ensure that the device was recognized

```
dustvoice in ~
> adb devices
```
Now you can push/pull files.

```
dustvoice in ~
> adb pull /storage/emulated/0/DCIM/Camera/IMG.jpg .
dustvoice in ~
> adb push IMG.jpg /storage/emulated/0/DCIM/Camera/IMG2.jpg
dustvoice in ~
> adb kill-server
```
# NOTE

Of course you would need to have the *developer options* unlocked, as well as the *USB debugging* option enabled within them, for adb to even work.

## **3.13.7 Partition management**

extra gparted parted

You may also choose to use a graphical partitioning software instead of fdisk or cfdisk. For that you can use gparted. Of course there is also the fish equivalent parted.

# **3.13.8 PDF viewer**

extra evince community | zathura zathura-pdf-mupdf

To use asciidoctor-pdf, you might be wondering how you are supposed to open the generated PDFs using the GUI.

The software zathura has a minimalistic design and UI with a focus on vim keybinding, whereas evince is a more desktop like experience, with things like a print dialogue, etc.

## **3.13.9 Process management**

extra htop xfce4-taskmanager

The native tool is top.

The next evolutionary step would be htop, which is an improved version of top (like vi and vim for example)

If you prefer a GUI for that kind of task, use xfce4-taskmanager.

# **3.13.10 Video software**

Just some additional software related to videos.

## **3.13.10.1 Live streaming a terminal session**

 $\texttt{community}$  | tmate

For this task, you'll need a program called tmate.

# **3.14 Additional GUI software**

As you now have a working graphical desktop environment, you might want to install some software to utilize your newly gained power.

#### **3.14.1 Session Lock**

community | xsecurelock xss-lock

Probably the first thing you'll want to set up is a session locker, which locks your X-session after resuming from sleep, hibernation, etc. It then requires you to input your password again, so no unauthorized user can access you machine.

I'll use xss-lock to hook into the necessary systemd events and then use xsecurelock as my locker.

IMPORTANT

You need to make sure this command gets executed upon start of the X-session, so hook it into your window manager startup script, or in a file called by your desktop environment

```
dustvoice in ~
> xss-lock -l -- xsecurelock &
```
# **3.14.2 xfce-polkitAUR**

# $AUR$  xfce-polkit

In order for GUI applications to acquire sudo permissions, we need to install a PolicyKit authentication agent.

We could use gnome-polkit for that purpose, which resides inside the official repositories, but I decided on using xfce-polkit<sup>AUR</sup>.

Now you just need to startup  $x$ fce-polkit<sup> $AUR$ </sup> before trying to execute something like gparted and you'll be prompted for your password.

As I already launch it as a part of my bspwm configuration, I won't have to worry about that.

# **3.14.3 Desktop background**

 $extra$  nitrogen

You might want to consider installing nitrogen, in order to be able to set a background image

# **3.14.4 Compositing software**

```
community picom
```
To get buttery smooth animation as well as e.g. smooth video playback in brave without screen tearing, you might want to consider using a compositor, in my case one named picom

WARNING

In order for obs' screen capture to work correctly, you need to kill picom completely before using obs.

dustvoice **in** ~ > killall picom

or

```
dustvoice in ~
> ps aux | grep picom
dustvoice in ~
> kill -9 <pid>
```
#### **3.14.5 networkmanager applet**

 $extra \mid network-management-applet$ 

To install the NetworkManager applet, which lives in your tray and provides you with a quick method to connect to different networks, you have to install the network-manager-applet package

Now you can start the applet with

dustvoice **in** ~ > nm-applet &

If you want to edit the network connections with a more full screen approach, you can also launch > nm-connection-editor.

#### NOTE

The nm-connection-editor doesn't search for available Wi-Fis. You would have to set up a Wi-Fi connection completely by hand, which could be desirable depending on how difficult it is to set up your Wi-Fi.

# **3.14.6 Show keyboard layout**

 $AUR$  xkblayout-state

To show, which keyboard layout and variant is currently in use, you can use xkblayout-state<sup>AUR</sup>

Now simply issue the layout alias, provided by my custom zsh configuration.

# **3.14.7 X clipboard**

 $extra$  | xclip

To copy something from the terminal to the xorg clipboard, use xclip

## **3.14.8 Taking screen shots**

 $commuity \mid \text{scrot}$ 

For this functionality, especially in combination with rofi, use scrot.

> scrot \$HOME/Pictures/filename.png then saves the screen shot under \$HOME/Pictures/filename.png.

# **3.14.9 Image viewer**

 $extra$  ristretto

Now that we can create screen shots, we might also want to view those

dustvoice **in** ~ > ristretto filename.png

# **3.14.10 File manager**

extra | gvfs thunar AUR gigolo

You probably also want to use a file manager. In my case, thunar, the xfce file manager, worked best.

To also be able to mount removable drives, without being root or using sudo, and in order to have a GUI for mounting stuff, you would need to use gigoloAUR and gvfs.

# **3.14.11 Archive manager**

extra cpio unrar unzip zip  $commuity$  | xarchiver

As we now have a file manager, it might be annoying, to open up a terminal every time you simply want to extract an archive of some sort. That's why we'll use xarchiver.

#### **3.14.12 Web browser**

extra firefox firefox-i18n-en-us community browserpass

As you're already using a GUI, you also might be interested in a web browser. In my case, I'm using firefox, as well as browserpass from the official repositories, together with the uBlock  $\text{Original}$ , [Dark Reader](https://addons.mozilla.org/en-US/firefox/addon/darkreader/)<sup>[2](#page-127-1)</sup>, [DuckDuckGo](https://addons.mozilla.org/en-US/firefox/addon/duckduckgo-for-firefox/) [Pricacy Essentials](https://addons.mozilla.org/en-US/firefox/addon/duckduckgo-for-firefox/)<sup>[3](#page-127-2)</sup>, [Vimium](https://addons.mozilla.org/en-US/firefox/addon/vimium-ff/)<sup>[4](#page-127-3)</sup> and finally [Browserpass](https://addons.mozilla.org/en-US/firefox/addon/browserpass-ce/)<sup>[5](#page-127-4)</sup> add-ons, in order to use my passwords in firefox and have best protection in regard to privacy, while browsing the web.

We still have to setup browserpass, after installing all of this

dustvoice **in** ~ > **cd** /usr/lib/browserpass dustvoice **in** /usr/lib/browserpass > make hosts-firefox-user dustvoice **in** /usr/lib/browserpass > **cd** ~

<span id="page-127-0"></span><sup>1</sup>https://addons.mozilla.org/en-US/firefox/addon/ublock-origin/

<span id="page-127-1"></span><sup>2</sup>https://addons.mozilla.org/en-US/firefox/addon/darkreader/

<span id="page-127-2"></span><sup>3</sup>https://addons.mozilla.org/en-US/firefox/addon/duckduckgo-for-firefox/

<span id="page-127-3"></span><sup>4</sup>https://addons.mozilla.org/en-US/firefox/addon/vimium-ff/

<span id="page-127-4"></span><sup>5</sup>https://addons.mozilla.org/en-US/firefox/addon/browserpass-ce/

#### **3.14.12.1 Entering the dark side**

 $AUR$  tor-browser

You might want to be completely anonymous whilst browsing the web at some point. Although this shouldn't be your only precaution, using tor- $\operatorname{\sf browser}^{\tilde{\text{AUR}}}$  would be the first thing to do

NOTE

You might have to check out how to import the gpg keys on the AUR page of tor-browser.

# **3.14.13 Office utilities**

extra  $|$  libreoffice-fresh

I'll use libreoffice-fresh for anything that I'm not able to do with neovim.

#### **3.14.13.1 Printing**

 $extra$  avahi cups cups-pdf nss-mdns print-manager system-config-printer

In order to be able to print from the gtk print dialog, we'll also need system-config-printer and print-manager.

```
dustvoice in ~
> sudo systemctl enable avahi-daemon.service
dustvoice in ~
> sudo systemctl start avahi-daemon.service
```
Now you have to edit /etc/nsswitch.conf and add mdns4\_minimal [NOTFOUND=return]

```
hosts: files mymachines myhostname mdns4_minimal
    [NOTFOUND=return] resolve [!UNAVAIL=return] dns
```
Code-Listing 3.12: /etc/nsswitch.conf

Now continue with this

```
dustvoice in ~
> avahi-browse --all --ignore-local --resolve --terminate
dustvoice in ~
> sudo systemctl enable org.cups.cupsd.service
dustvoice in ~
> sudo systemctl start org.cups.cupsd.service
```
Just open up system-config-printer now and configure your printer.

To test if everything is working, you could open up brave, then go to *Print* and then try printing.

# **3.14.14 Communication**

Life is all about communicating. Here are some pieces of software to do exactly that.

### **3.14.14.1 Email**

extra  $\vert$  thunderbird

There is nothing better than some classical email.

#### **3.14.14.2 Telegram**

 $\texttt{community} \mid \texttt{telegram-desktop}$ 

You want to have your telegram messages on your desktop PC?

### **3.14.14.3 TeamSpeak 3**

 $\texttt{community}$  teamspeak3

Wanna chat with your gaming friends and they have a teamspeak3 server?

# **3.14.14.4 Discord**

community discord

You'd rather use discord?

# **3.14.15 Video software**

Just some additional software related to videos.

# **3.14.15.1 Viewing video**

 $extra$   $vlc$ 

You might consider using  $v1c$ 

```
AUR obs-linuxbrowser-bin
     obs-glcapture-git
     obs-studio-git
```
 $obs$ -studio-git<sup> $AUR$ </sup> should be the right choice. You can also make use of the plugins provided in the package list above.

#### **Showing keystrokes**

AUR screenkey

In order to show the viewers what keystrokes you're pressing, you can use something like screenkey<sup>AUR</sup>

NOTE

For ideal use with obs, my dotfiles repository already provides you with the > screenkey-obs alias for you to run with zsh.

## **3.14.15.3 Editing video**

AUR davinci-resolve

In my case, I'm using  ${\tt davinci-resolve}^{\tt AUR}.$ 

#### **3.14.15.4 Utilizing video**

 $AUR$  teamviewer

Wanna remote control your own or another PC? teamviewer<sup>AUR</sup> might just be the right choice for you

## **3.14.16 Audio Production**

You might have to edit /etc/security/limits.conf, to increase the allowed locked memory amount.

In my case I have 32GB of RAM and I want the audio group to be able to allocate most of the RAM, which is why I added the following line to the file

@audio - memlock 29360128

Code-Listing 3.13: /etc/security/limits.conf

#### **3.14.16.1 Ardour**

#### community ardour

To e.g. edit and produce audio, you could use ardour, because it's easy to use, stable and cross platform.

```
NOTE
                          extra ffmpeg
   Ardour won't natively save in the mp3 format, due to licensing stuff.
In order to create mp3 files, for sharing with other devices, because they
have problems with wav files, for example, you can just use ffmpeg.
   and after that we're going to convert in.wav to out.mp3
 dustvoice in ~
 > ffmpeg -i in.wav -acodec mp3 out.mp3
```
#### **3.14.16.2 Reaper**

 $AUR$  reaper-bin

Instead of ardour, I'm using reaper, which is available for linux as a beta version, in my case more stable than ardour and more easy to use for me.
### **3.14.17 Virtualization**

community | virtualbox virtualbox-host-modules-arch

You might need to run another OS, for example Mac OS, from within Linux, e.g. for development/testing purposes. For that you can use virtualbox. Now when you want to use virtualbox just load the kernel module

dustvoice **in** ~ > sudo modprobe vboxdrv

and add the user which is supposed to run > virtualbox to the vboxusers group

dustvoice **in** ~ > sudo usermod -a G vboxusers \$USER

and if you want to use rawdisk functionality, also to the disk group

```
dustvoice in ~
> sudo usermod -a G disk $USER
```
Now just re-login and you're good to go.

## **3.14.18 Gaming**

 $extra$  pulseaudio pulseaudio-alsa community | lutris multilib lib32-libpulse lib32-nvidia-utils steam

The first option for native/emulated gaming on Linux is obviously steam. The second option would be lutris, a program, that configures a wine instance correctly, etc.

## **3.14.19 Wacom**

extra | libwacom xf86-input-wacom

In order to use a Wacom graphics tablet, you'll have to install some packages You can now configure your tablet using the xsetwacom command.

#### **3.14.20 VNC & RDP**

extra libvncserver community remmina AUR freerdp

In order to connect to a machine over VNC or to connect to a machine using the Remote Desktop Protocol, for example to connect to a Windows machine, I'll need to install freerdp<sup>AUR</sup>, as well as libvncserver, for RDP and VNC functionality respectively, as well as remmina, to have a GUI client for those two protocols.

Now you can set up all your connections inside remmina.

# **Chapter 4 Upgrading the system**

You're probably wondering why this gets a dedicated section. You'll probably think that it would be just a matter of issuing

dustvoice **in** ~ > sudo pacman -Syu

That's both true and false.

You have to make sure, *that your boot partition is mounted at /boot* in order for everything to upgrade correctly. That's because the moment you upgrade the linux package without having the correct partition mounted at /boot, your system won't boot. You also might have to  $d\rho > \text{grub-mkconfig}$ -o /boot/grub/grub.cfg after you install a different kernel image.

If your system *indeed doesn't boot* and *boots to a recovery fish*, then double check that the issue really is the not perfectly executed kernel update by issuing

root **in** ~ > uname -a

and

root **in** ~ > pacman -Q linux

> *The version of these two packages should be exactly the same!* If it isn't there is an easy fix for it.

## **4.1 Fixing a faulty kernel upgrade**

First off we need to restore the old linux package.

For that note the version number of

root **in** ~ > uname -a

Now we'll make sure first that nothing is mounted at /boot, because the process will likely create some unwanted files. The process will also create a new /boot folder, which we're going to delete afterwards.

root **in** ~ > umount /boot

Now cd into pacman's package cache

root **in** ~ > **cd** /var/cache/pacman/pkg

There should be a file located named something like  $\text{linux-}\text{-}\text{version}>p_1$ kg.tar.xz, where <version> would be somewhat equivalent to the previously noted version number

Now downgrade the linux package

```
root in ~
> pacman -U linux-<version>.pkg.tar.xz
```
After that remove the possibly created /boot directory

```
root in ~
> rm -rf /boot
root in ~
> mkdir /boot
```
Now reboot and mount the boot partition, in my case an EFI System partition.

Now simply rerun

```
dustvoice in ~
> sudo pacman -Syu
```
and you should be fine now.

# **Chapter 5 Additional notes**

If you've printed this guide, you might want to add some additional blank pages for notes.